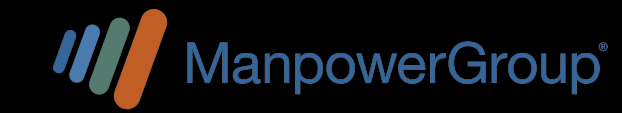

# PORTAL DE ASOCIADOS:

## **¿Cómo registrarme en el Portal de Asociados?**

1-Ingresa al link correspondiente a tu país:

Costa Rica: https://cr-comunidad.manpowergroup.com.mx Nicaragua: https://ni-comunidad.manpowergroup.com.mx Guatemala:https://gt-comunidad.manpowergroup.com.mx Honduras: https://hn-comunidad.manpowergroup.com.mx Panamá: https://pa-comunidad.manpowergroup.com.mx El Salvador: https://sv-comunidad.manpowergroup.com.mx República Dominicana: https://do-comunidad.manpowergroup.com.mx (preferentemente desde una PC,navegador Google Chrome). 2-Da clic en "Regístrate aquí".

3- Te solicitará tu Cédula de identidad, NIT o DUI y tu correo electrónico (mismo que diste de alta al momento de tu contratación).\*Si requieres actualizar tu mail solo envía un correo a:

## care@manpowergroup.com.mx

4-Da clic en el botón azul de "Aceptar".

5-Te pedirá crear una contraseña y confirmación de la misma. Esta debe tener al menos un número, una mayúscula, una minúscula y un símbolo, los caracteres permitidos son @,#,\$,%,&,/,<,>,),+,/,?, deberán ser por lo menos 10 y máximo 15 (no debe incluir tu nombre, ni palabras que forman tu correo, tampoco nombre de la empresa y/o marcas).

6-Te aparecerá la leyenda de registro exitoso y la página de inicio, deberás escribir usuario (tu correo electrónico) y la contraseña que creaste. 7-Selecciona el cuadrito que aparece abajo para aceptar el aviso de privacidad, da clic en "continuar" y ¡Listo! Bienvenido a la pantalla principal.

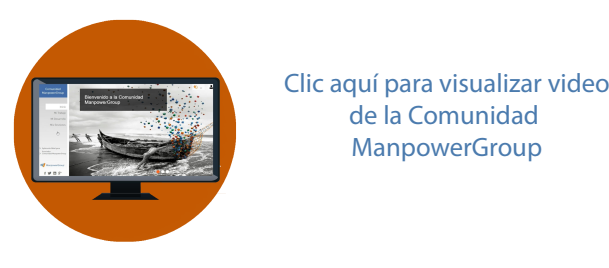

de la Comunidad **ManpowerGroup** 

# **¡Todos tus trámites en un solo lugar!**

·Revisa tus pagos.

·Descarga y consulta tus recibos de nómina.

·Crea y obtén tus cartas y/o constancias (de salario, embajada y referencia laboral).

·Actualiza tus datos personales.

·Crea y/o actualiza tu expediente digital.

·Realiza tus consultas al CARE.

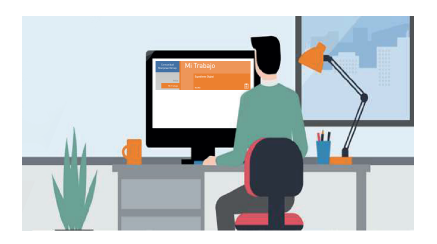

## **Resumen de pagos**

1- En las opciones de lado izquierdo selecciona la sección "Mi Trabajo".

2- Da clic en "ver más" del apartado "Resumen de Pagos". 3- Busca el periodo que quieres consultar y da clic en el ojito  $\bigcirc$  (te

aparecerá el detalle de tu pago).

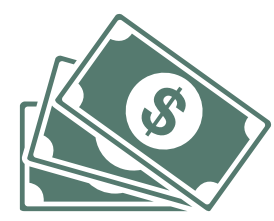

### **Recibos de nomina (Colillas de pago)**

1- En las opciones de lado izquierdo selecciona la sección "Mi Trabajo".

2- Da clic en "ver más" del apartado "Recibos de Nómina".

3.- Selecciona en el dibujo del calendario el mes que deseas consultar.

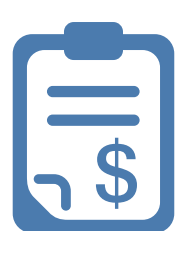

#### **Cartas y constancias (salariales, embajada y referencias laborales)**

1- En las opciones de lado izquierdo selecciona la sección "Mis Gestiones". 2- Da clic en "ver más" del apartado "Cartas".

3- Da clic en el recuadro "tipo de carta" y selecciona la carta o constancia que necesites.

4- Una vez seleccionado el tipo de carta da clic en "Enviar".

5- Debajo en "Mostrar resultados" da clic en el ojito **O** que te aparece a un lado de la carta que generaste (la puedes identificar por la fecha de solicitud) \*

6- Te aparecerá la carta o constancia y en la parte de arriba te dará la opción para que puedas descargarla o imprimirla .\*\*

\*Si intentas realizar la descarga desde un celular, valida que tu aplicación de lectura de documentos PDF se encuentre actualizada.

\*\*Valida que tus datos sean correctos y en caso de requerir algún ajuste solo envía un correo a: care@manpowergroup.com.mx

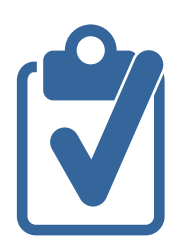